# AUTODESK® **INVENTOR®** Trial Projects

Drawing Creation **Create detailed drawings of a collar flange**

*2.*

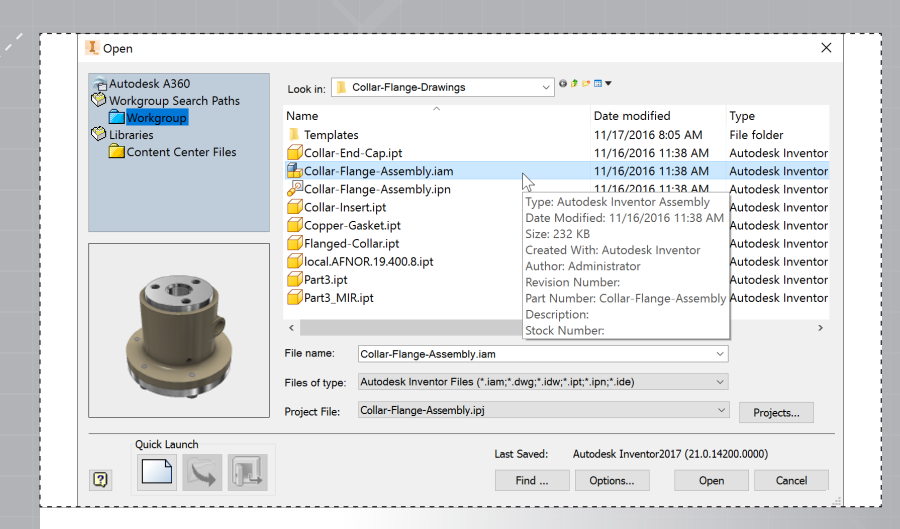

Start by clicking the 'Projects' icon in the ribbon. Navigate to where you saved the project files and select *Collar-Flange-Assembly.ipj*. Then open *Collar-Flange-Assembly.iam.*

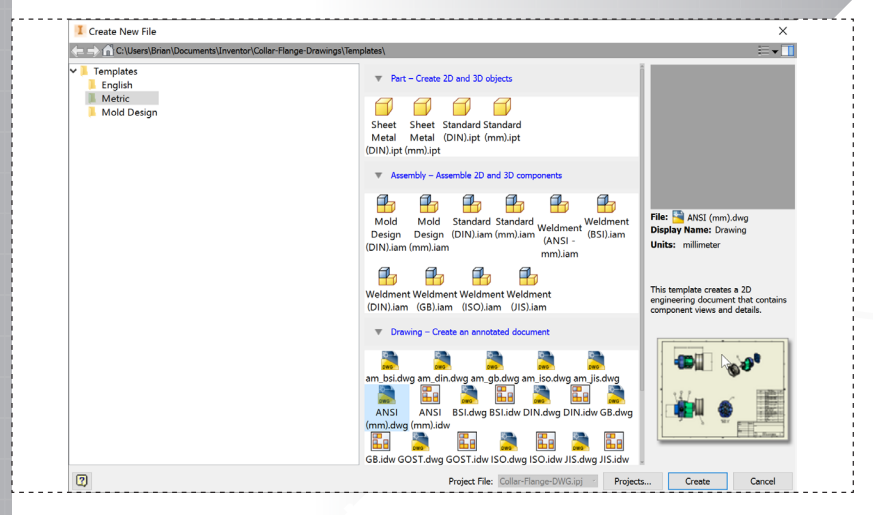

With *Flanged-Collar.ipt* open, select 'File' and choose 'New' from the ribbon menu. In the dialog, select the 'Metric' folder and choose 'ANSI (mm).dwg' as the drawing template.

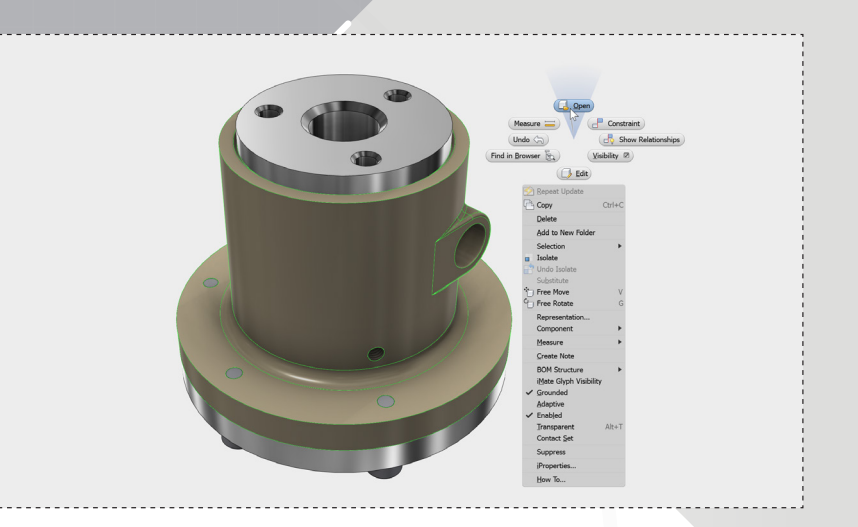

*page: 2*

Select the *Flanged-Collar* component in the model window and right click to bring up the marking menu. Select 'open'.

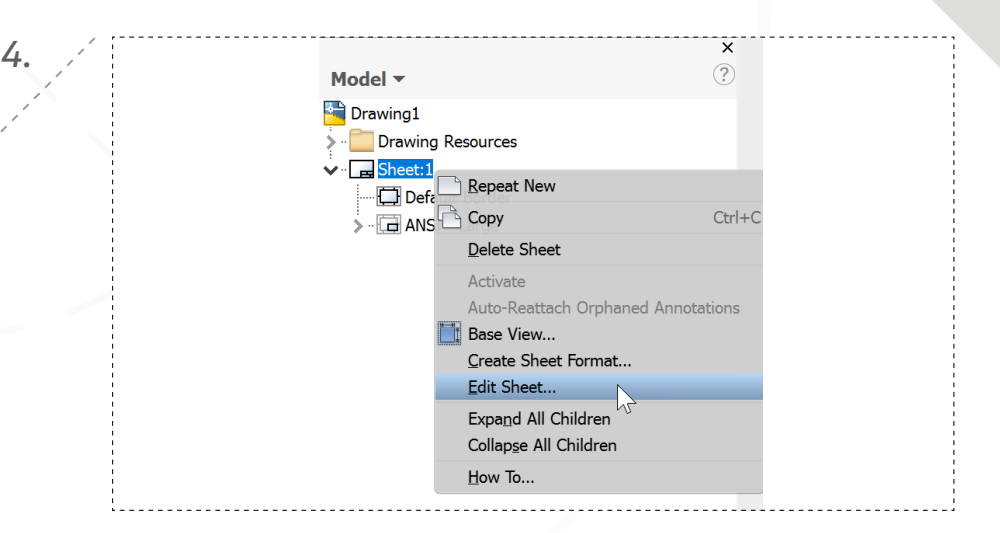

In the model browser on the left of the screen, right click 'Sheet:1' and choose 'Edit Sheet...'.

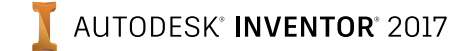

*1.*

*6.*

*8.*

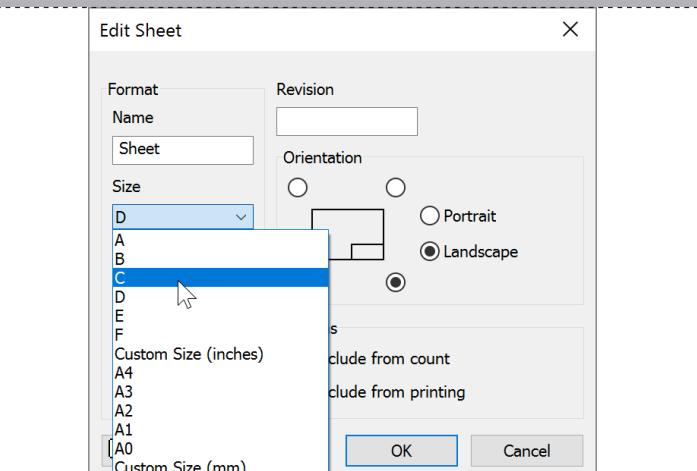

*5.*

*7.*

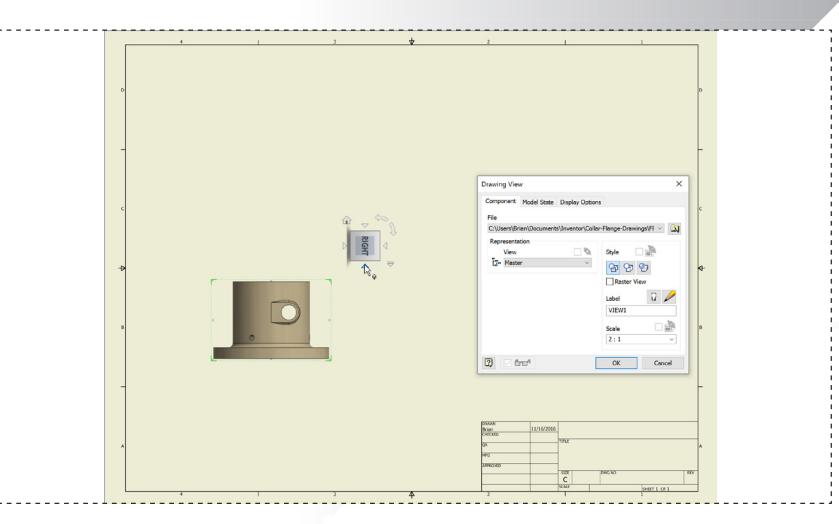

Drag the view towards the left side of the drawing and use the arrows on each side of the ViewCube to orient the model as shown *(down arrow, then the right arrow)* and click 'OK'.

**Drawing View**  $\times$ Component Model State Display Options File C:\Users\Brian\Documents\Inventor\Collar-Flange-Drawings\ Representation  $\Box$ View **T**- Master Oп.  $\sqsupset$ Hidden Line  $\Omega$ Label VIEW1 Scale  $\boxed{2}$   $\boxed{2}$  and Cancel OK

Change the sheet size to 'C' and select 'OK'. In the model window, right click to open the marking menu and choose 'Base View...'. Change the scale to '2:1' and ensure the style is set to 'Hidden Line' as shown.

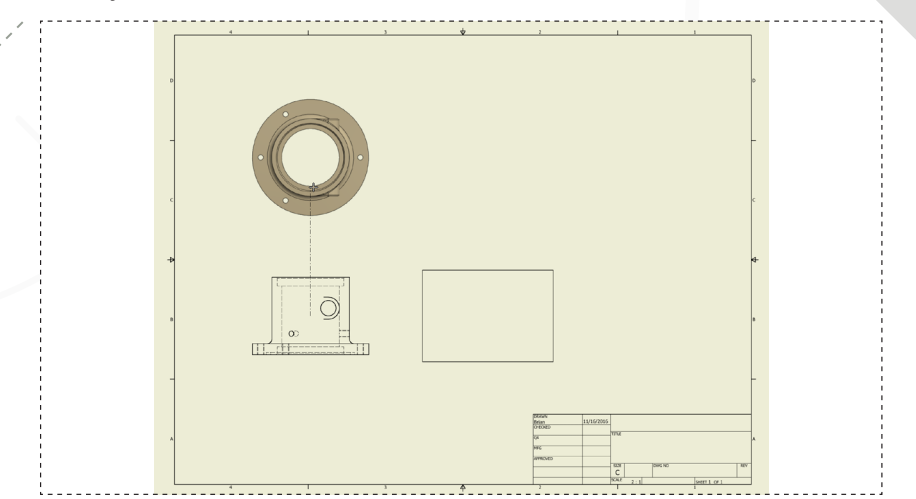

With the base view selected, start 'Projected View' from the marking menu. Move your cursor and click in each direction to place the views and then right click and select 'Create'.

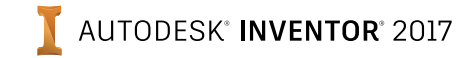

*9.*

*11.*

 $\circlearrowright$  $\cap$ Cancel (ESC) X

With the base view selected, open 'Section View' from the marking menu. Draw a vertical line through the middle of the part as shown. Right click and select 'Continue'.

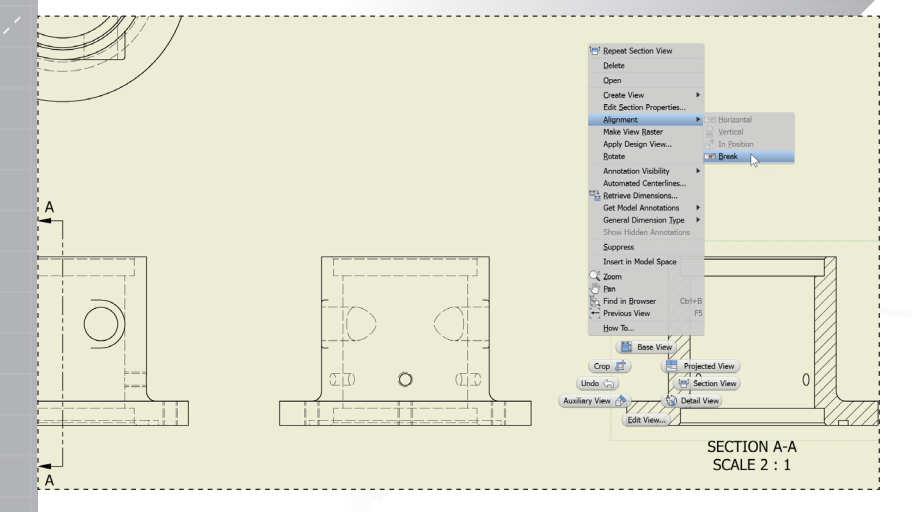

Break the forced alignment by right clicking on the view, selecting 'Alignment' and choosing 'Break'.

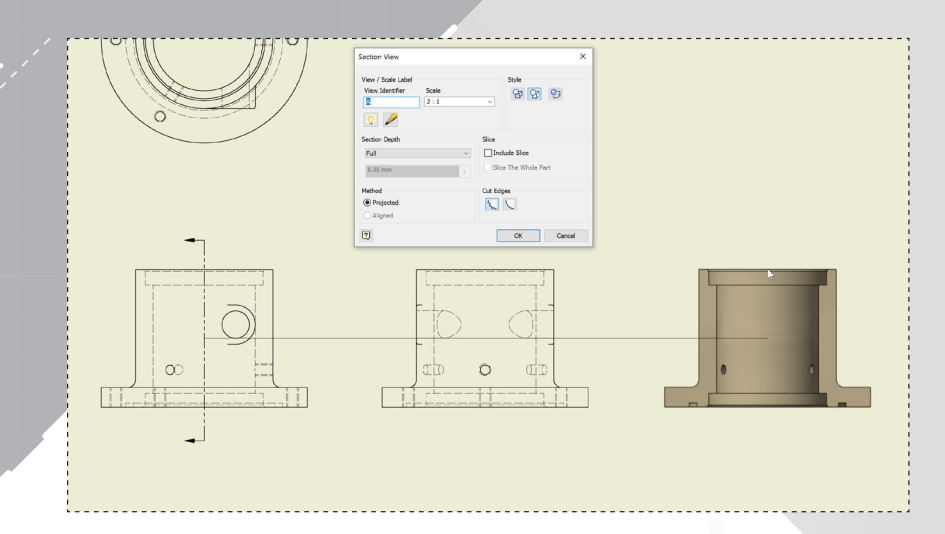

*10.*

Slide your cursor to the right and click to place the view.

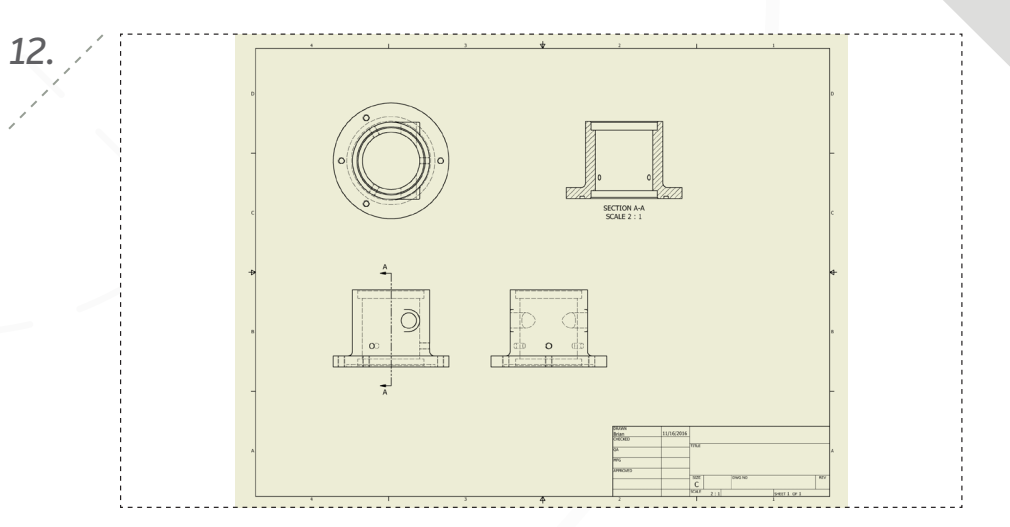

After breaking the alignment, move the view to the upper right quadrant of the drawing as shown.

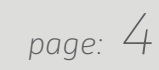

*14.*

*page: 5*

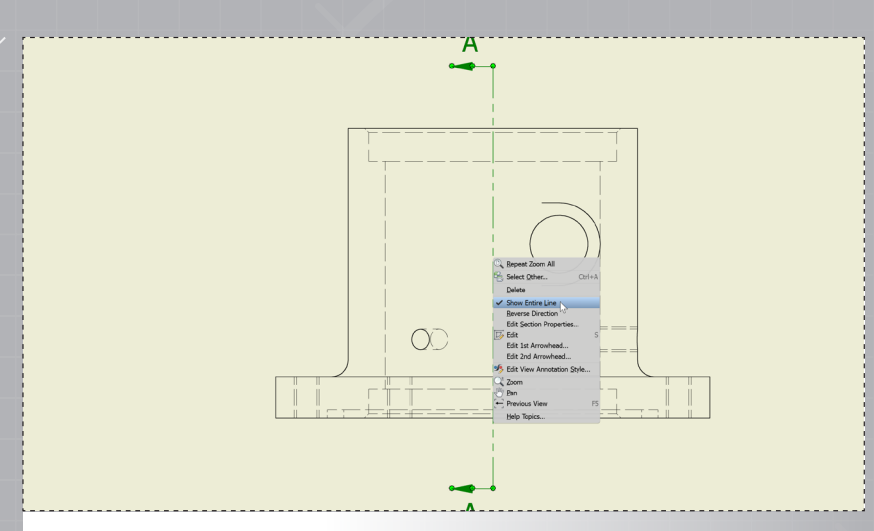

*13.*

*15.*

To remove the display of the selection line through the part in the Base view, right click the line and uncheck 'Show Entire Line'.

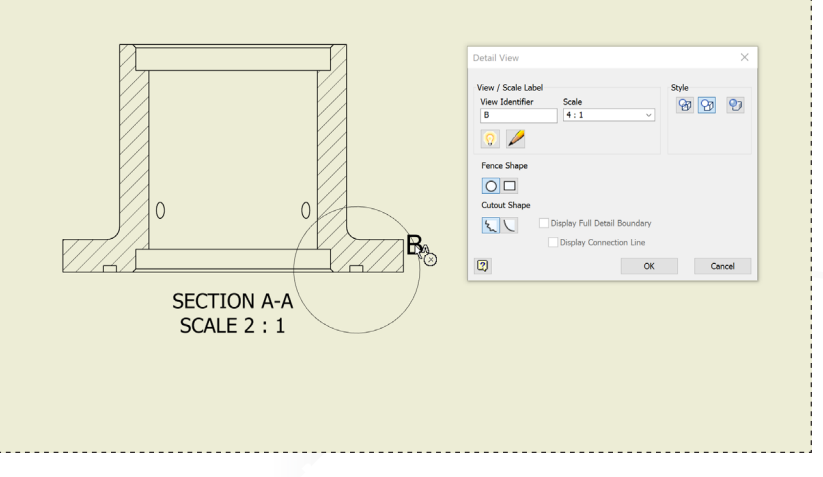

Draw out the circle as shown to specify the area of the detail view.

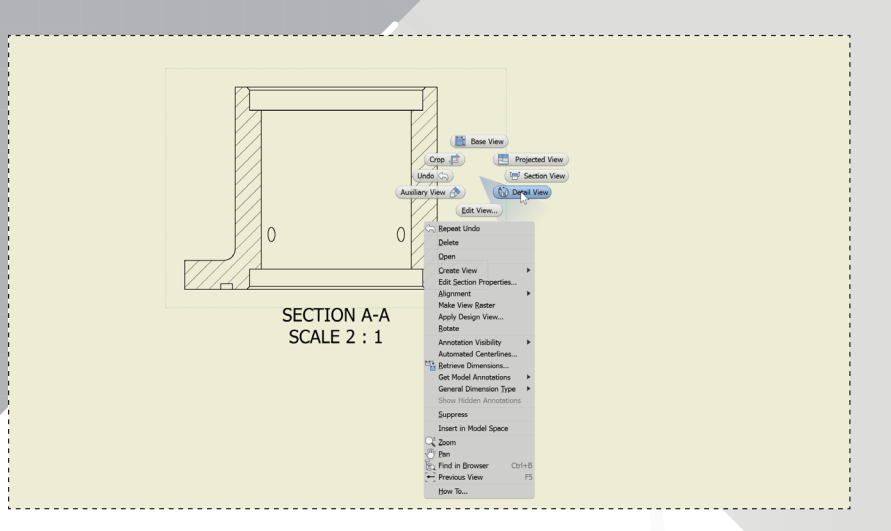

To create a detail view, right click inside the 'Section A-A' view and select 'Detail View' from the marking menu.

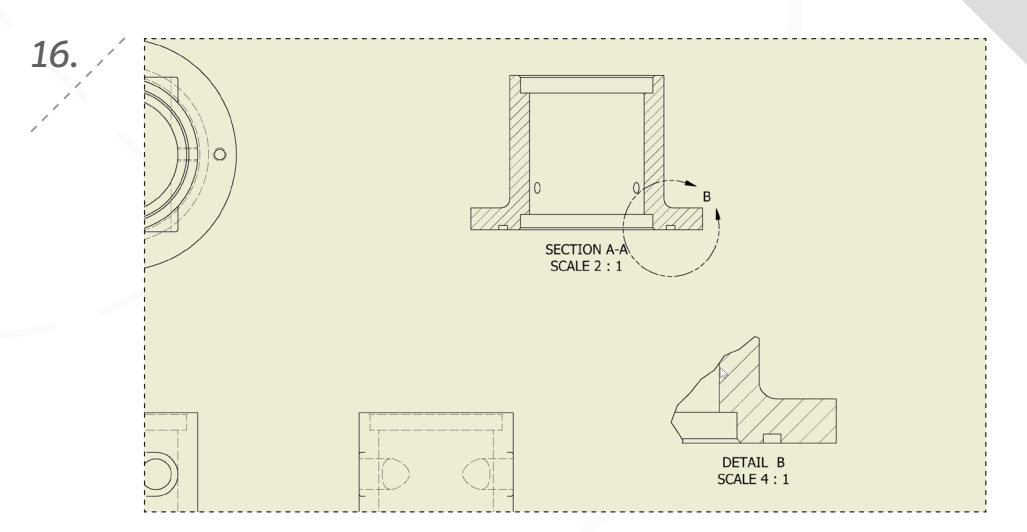

Click to set the circle diameter, and then move your cursor to the location on the sheet where you want the detail view placed.

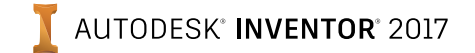

*1.*

*3.*

*2.*

*4.*

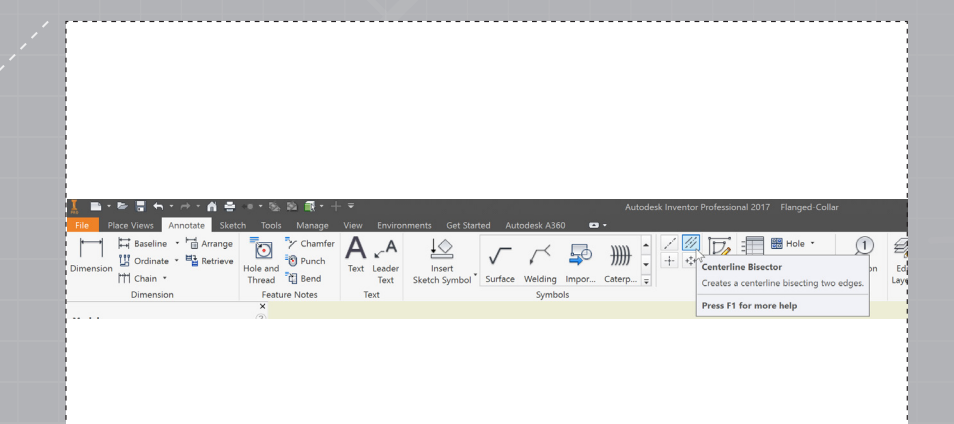

Using the same drawing created in Part 1, select 'Centerline Bisector' from the 'Annotate' tab in the ribbon.

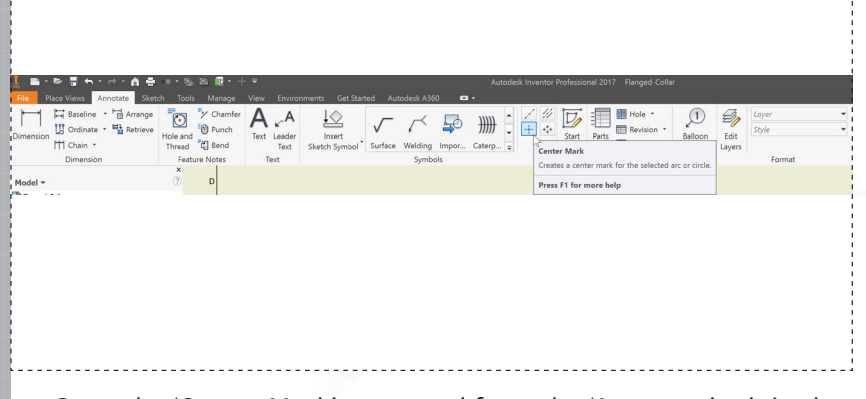

Start the 'Center Mark' command from the 'Annotate' tab in the ribbon.

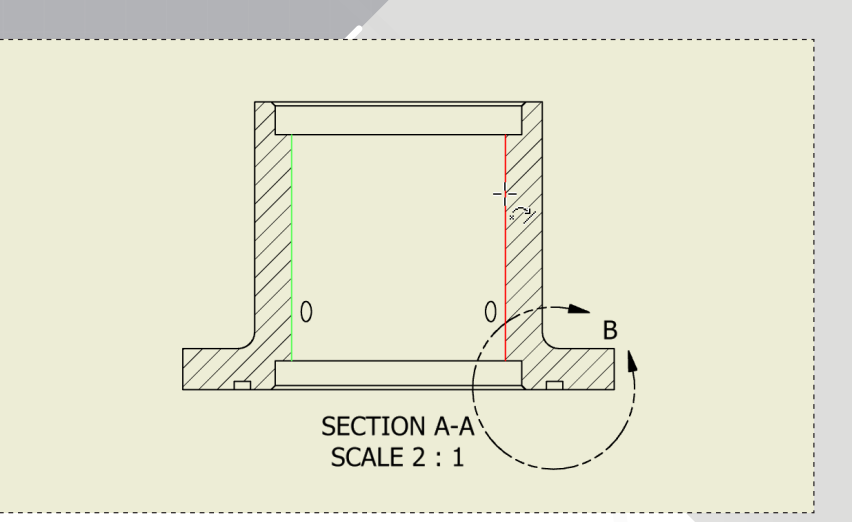

Select the edges as highlighted (green and red) to create a centerline in 'Section A-A'. Repeat to add centerlines in the Base and Right views of the part.

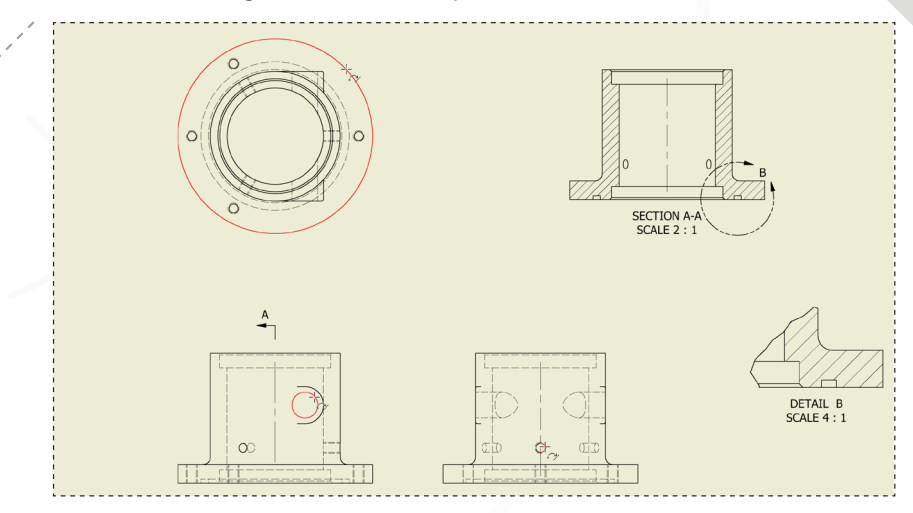

Select the holes in the Base, Top, and Right views as highlighted in red in the image above.

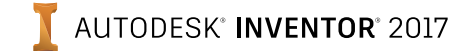

*5.*

*7.*

*page: 7*

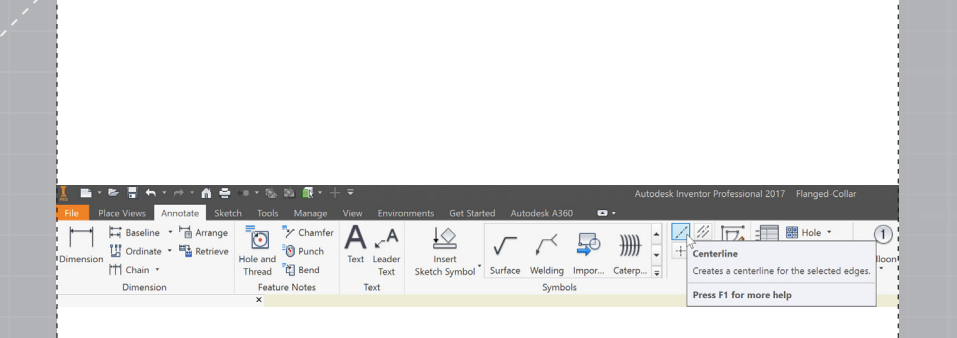

*6.*

*8.*

Start the 'Centerline' command from the 'Annotate' tab in the ribbon.

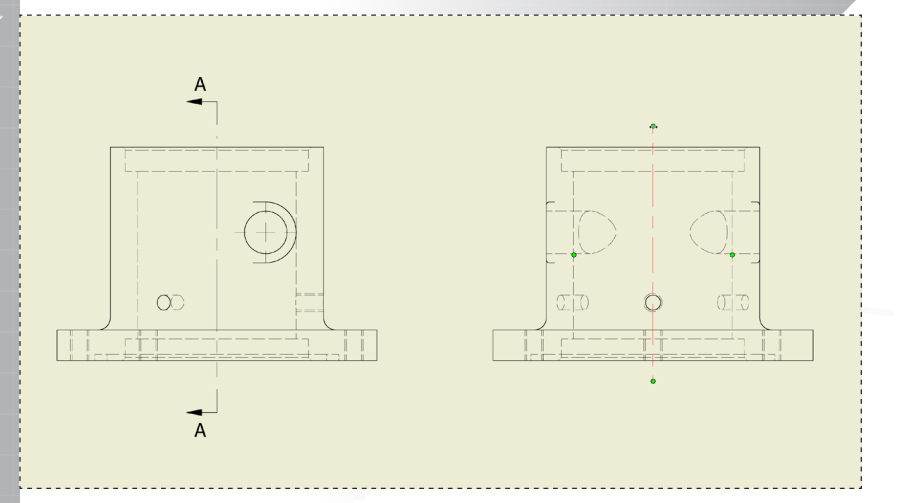

In the Base, Right, and Section A-A views, adjust the centerline length beyond the part by clicking the line and moving the green handle.

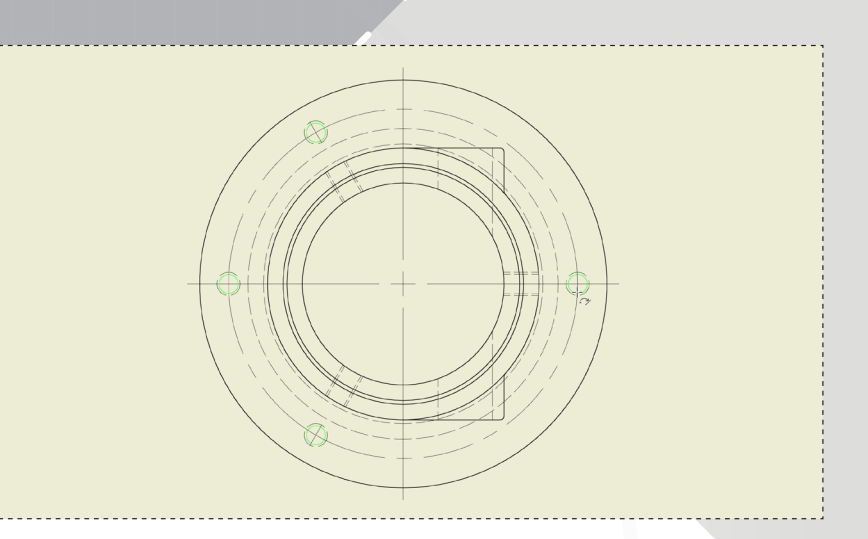

In the top view, select each of the four holes highlighted in green above. Select the hole you picked first a second time to complete the centerline. Right click and select 'Create'.

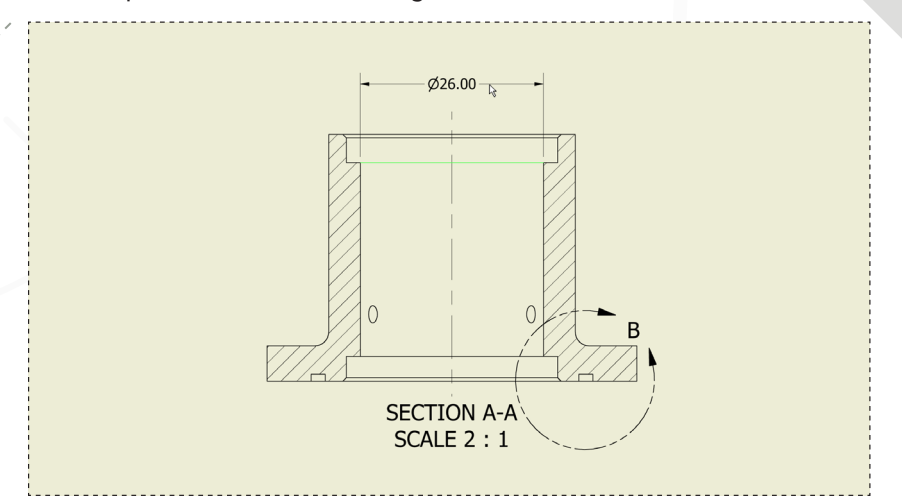

In Section A-A, right click to open the marking menu and select 'General Dimension'. Choose the line as shown and click where you want to place the dimension. Click 'OK' in the dialog.

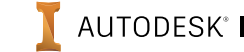

*9.*

*11.*

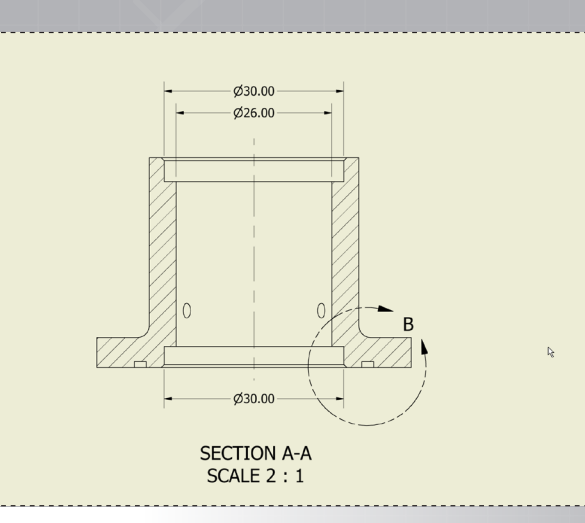

Repeat the process to add the dimensions shown. *(Move the 'Section A-A' title down if needed)*.

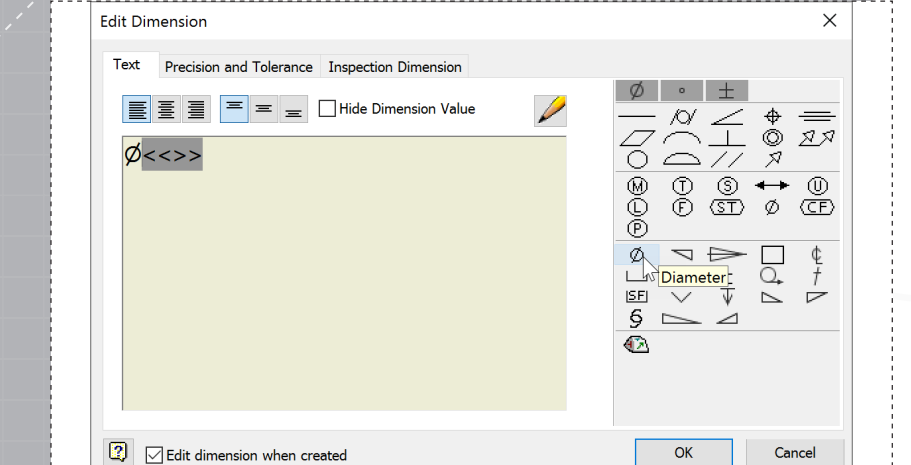

In the dialog box, add a 'Diameter' symbol at the beginning of the text field and select 'OK'. Right click in the model window and select 'OK' to finish the dimension command.

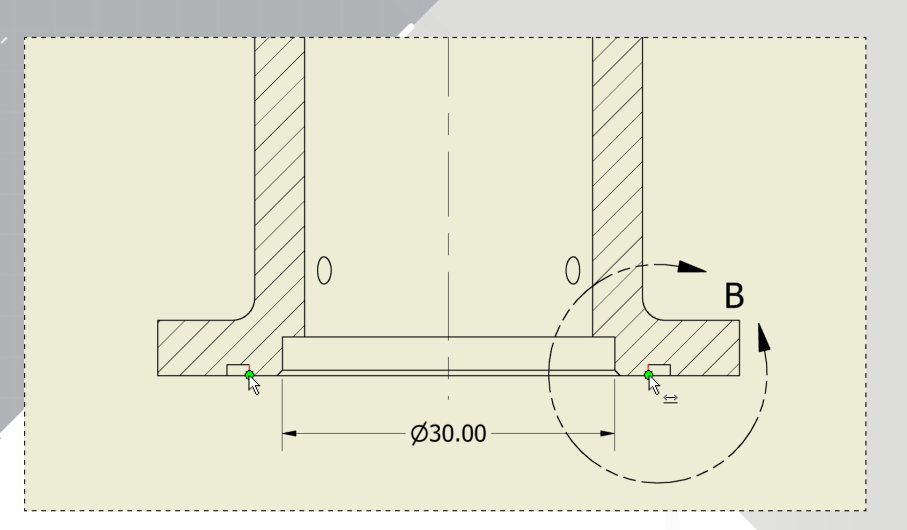

*10.*

Select the two points shown to create an additional dimension. Place below the 30mm diameter dimension.

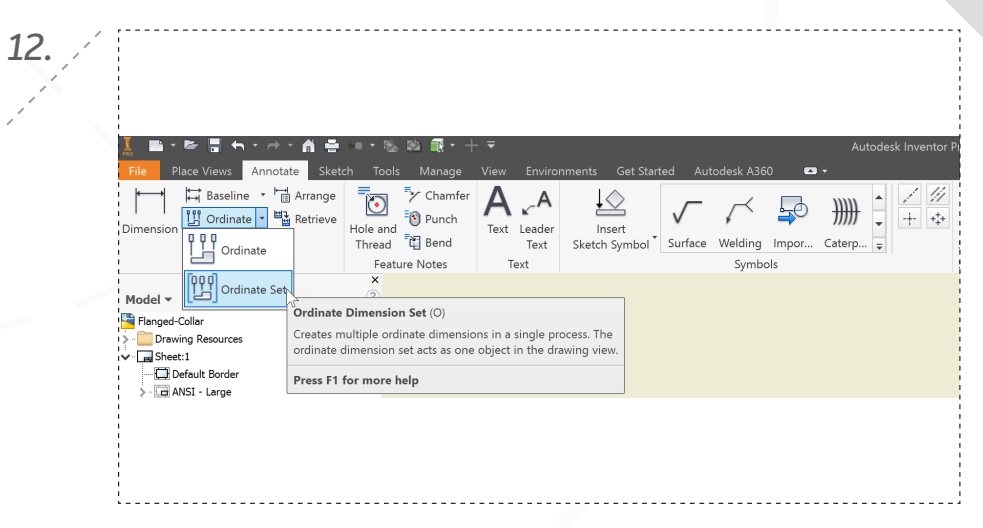

On the 'Annotate' tab in the ribbon, select the drop down arrow next to 'Ordinate' and start the 'Ordinate Set' command.

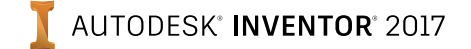

*13.*

*15.*

*page: 9*

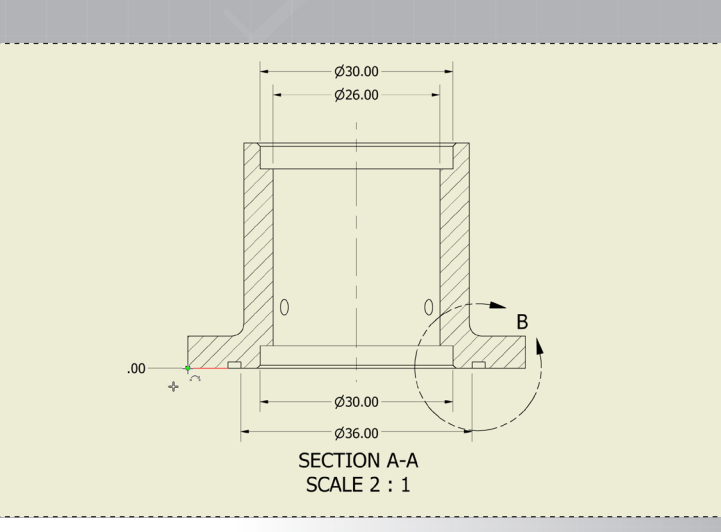

Pick the corner as shown and then right click to select 'Continue'. Place the '.00' dimension to the left as shown.

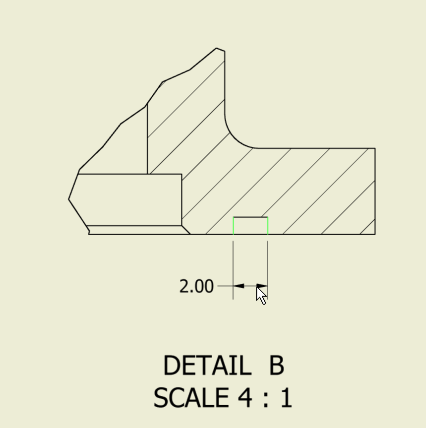

Looking at the Detail B view, right click and select 'General Dimension'. Pick the corners of the slot to create the dimension shown.

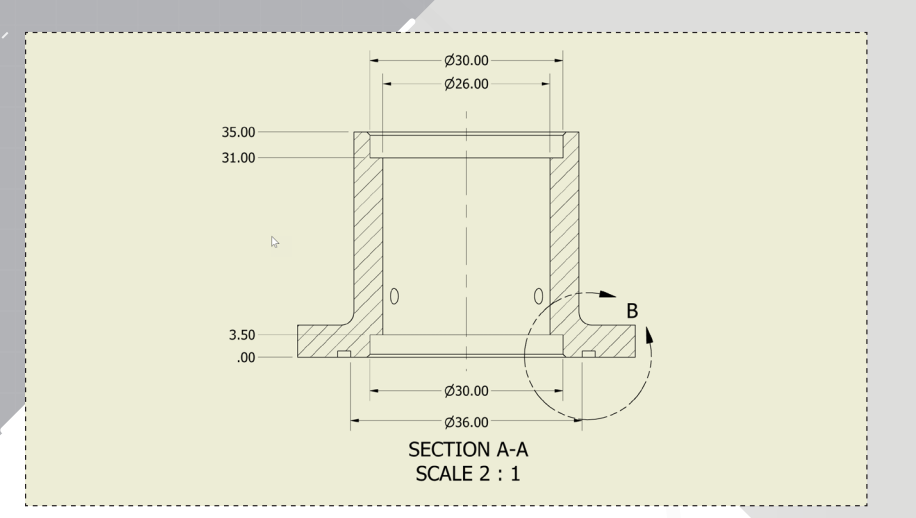

*14.*

Select the points needed to add the additional dimensions as shown. Right click in the window and select 'Create'.

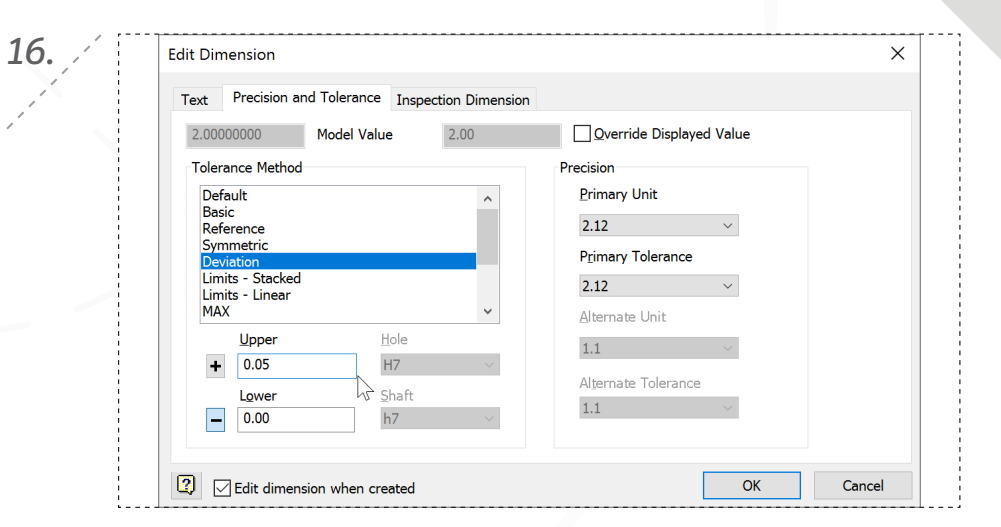

In the dialog box, open the 'Precision and Tolerance' tab. Select 'Deviation' as the method and enter 0.05 as the upper limit.

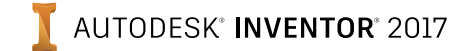

*17.*

*19.*

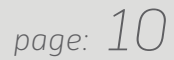

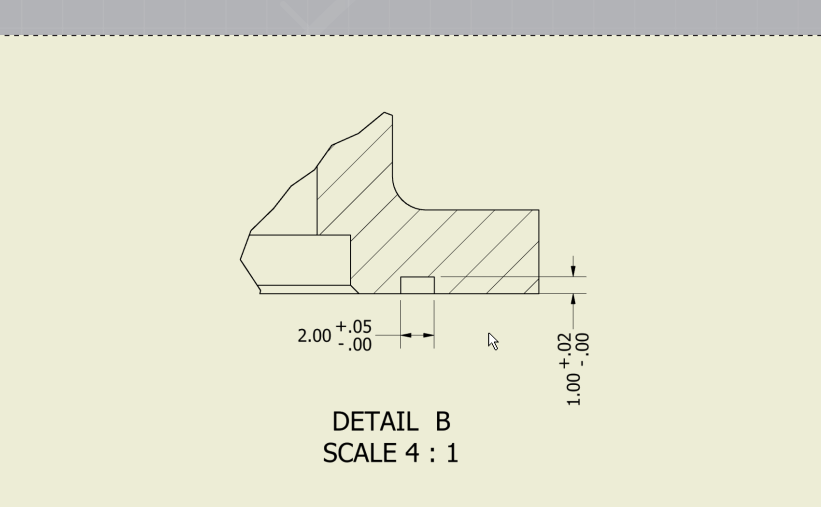

Repeat for the height dimension, this time using 0.02 as the upper limit.

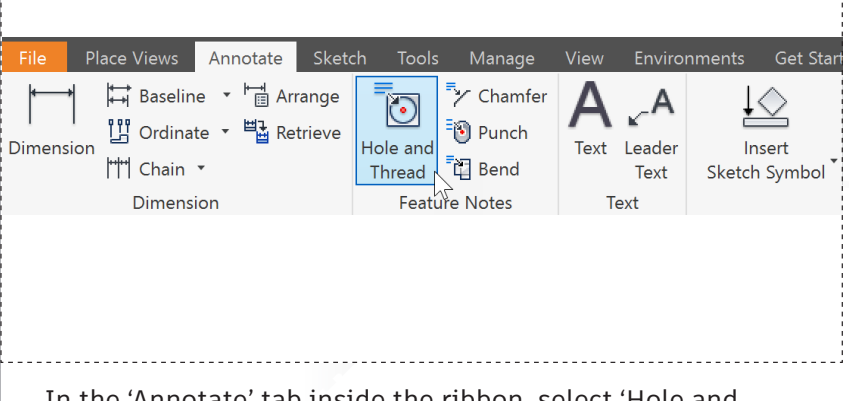

In the 'Annotate' tab inside the ribbon, select 'Hole and Thread'.

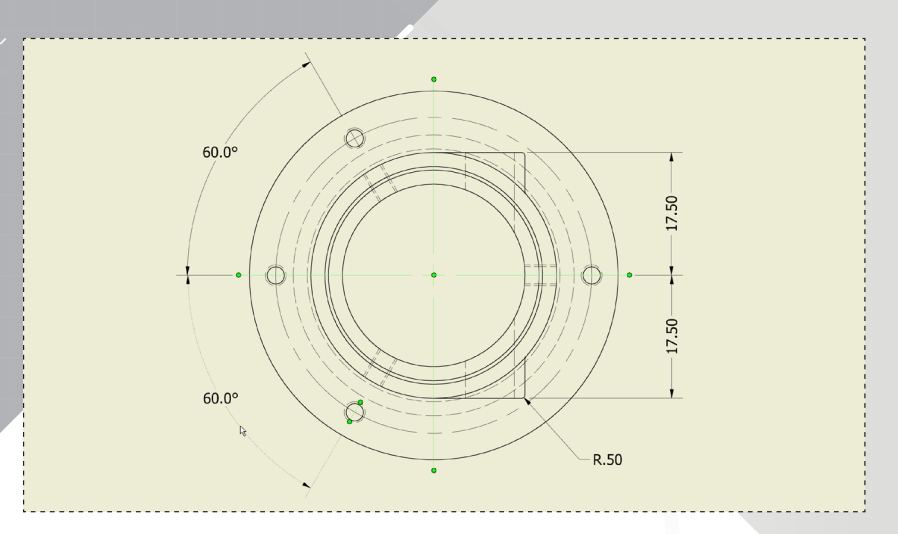

*18.*

Looking at the Top view, right click and choose 'General Dimension'. Detail the drawing as shown above. *Note: Angular dimensions can be created by clicking the centerlines of the holes.*

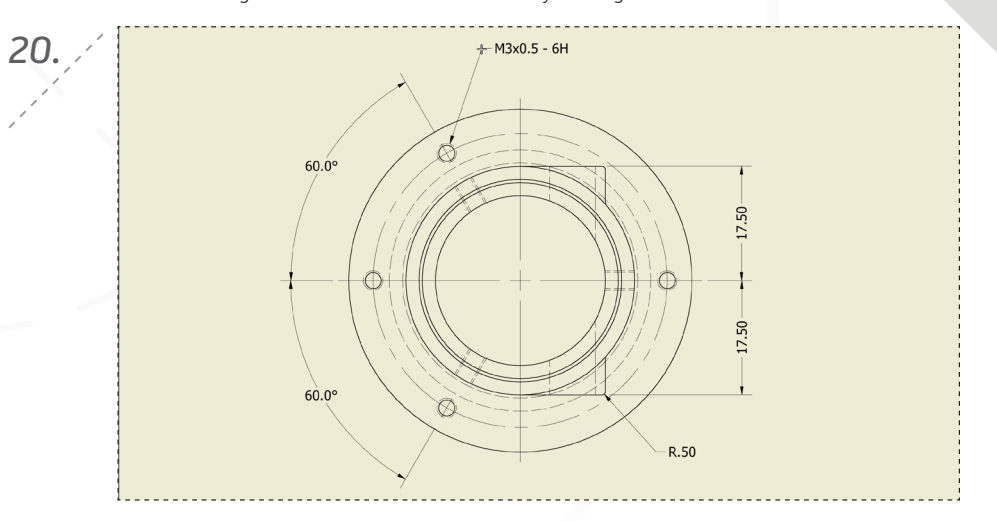

Select the hole in the top left of the part and place the dimension.

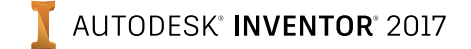

*21.*

*23.*

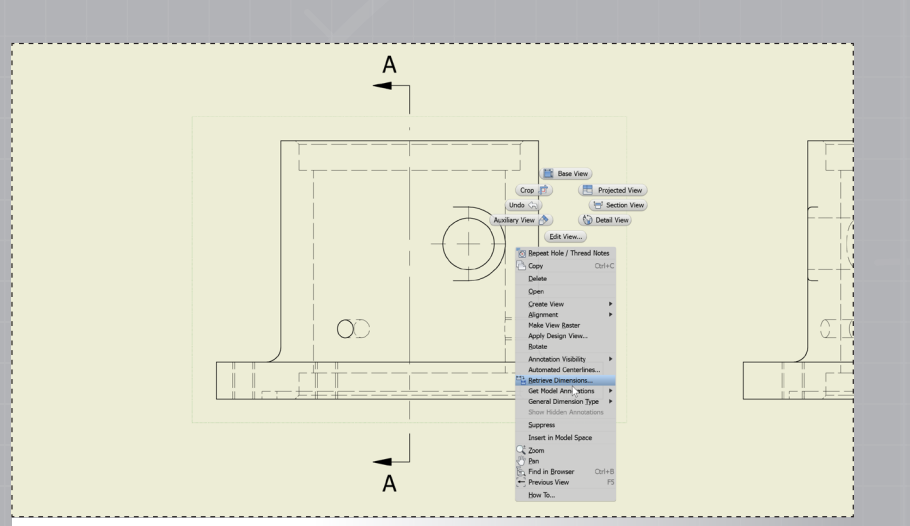

Inside the Base view, right click select 'Retrieve Dimensions' from the marking menu. This brings up all dimensions that were used to define the 3D model.

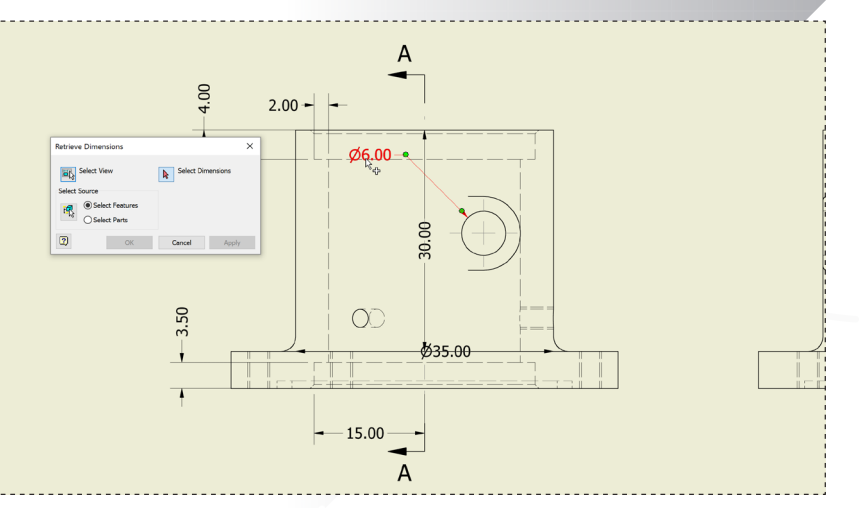

In the dialog box, click the arrow next to 'Select Dimensions'. Choose the 6mm diameter dimension and click 'OK'. Move the dimension to the right side of the view.

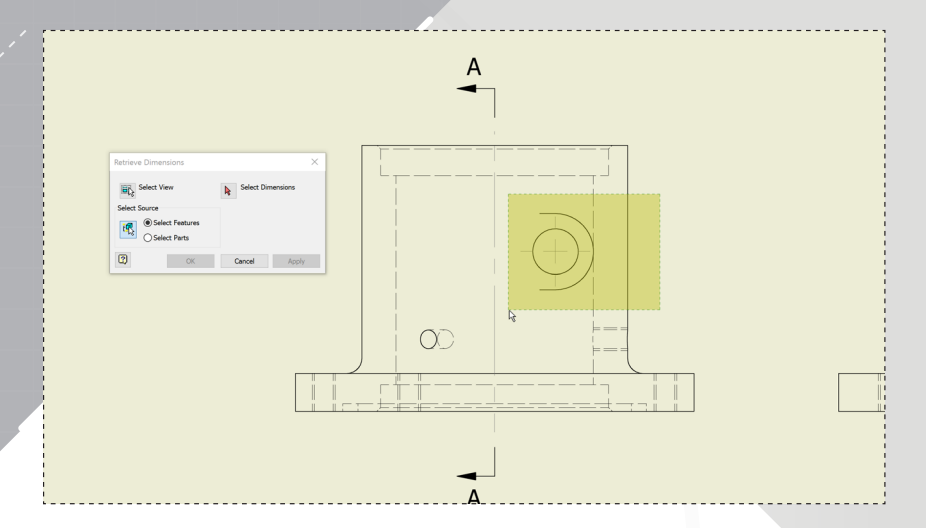

*22.*

Window select the area shown to bring up dimensions associated with those features.

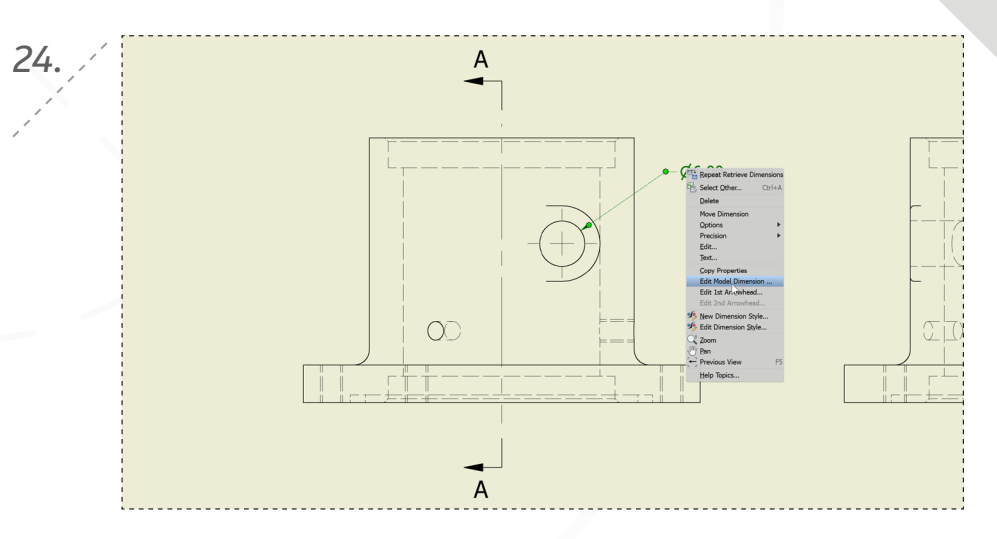

Right click on the 6mm diameter dimension and choose 'Edit Model Dimension' from the marking menu. With this, you can change 3D model parameters from within the drawing view.

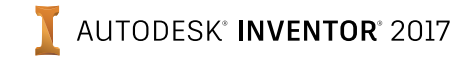

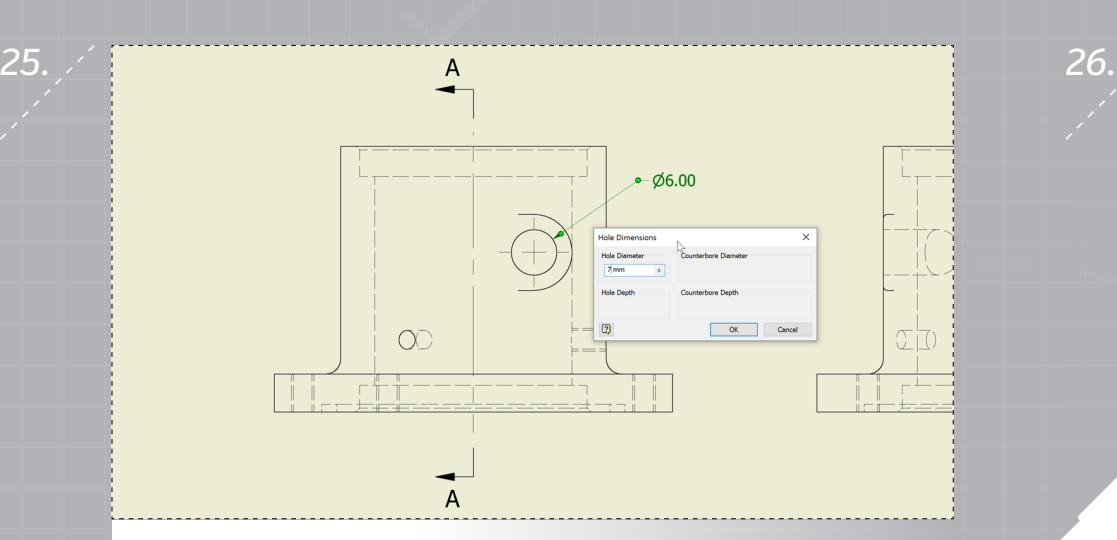

Change the Hole Diameter to 7mm and click 'OK'. The drawing will update immediately and the change will be carried over to the 3D model as well.

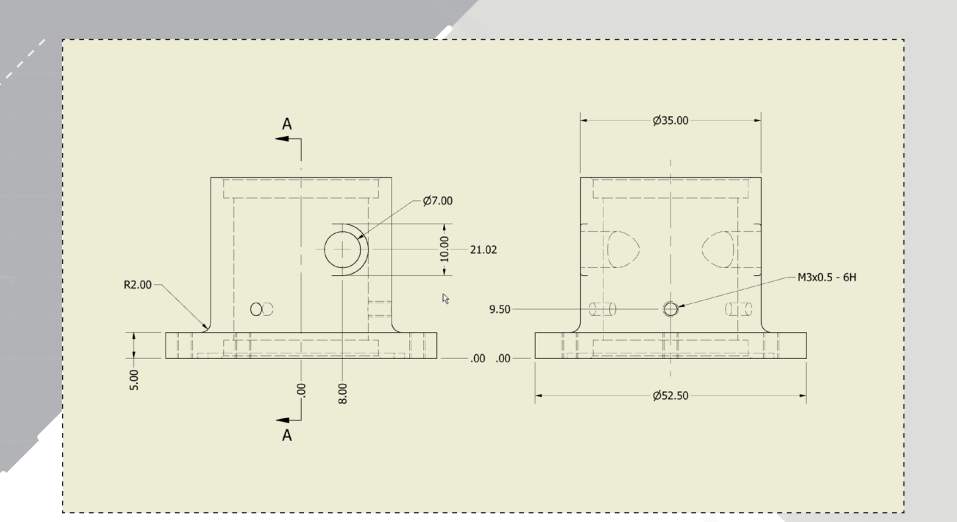

For additional practice, you can fully detail the Base and Right views as shown above using the techniques previously used. Save and close the drawing when complete.

*1.*

*3.*

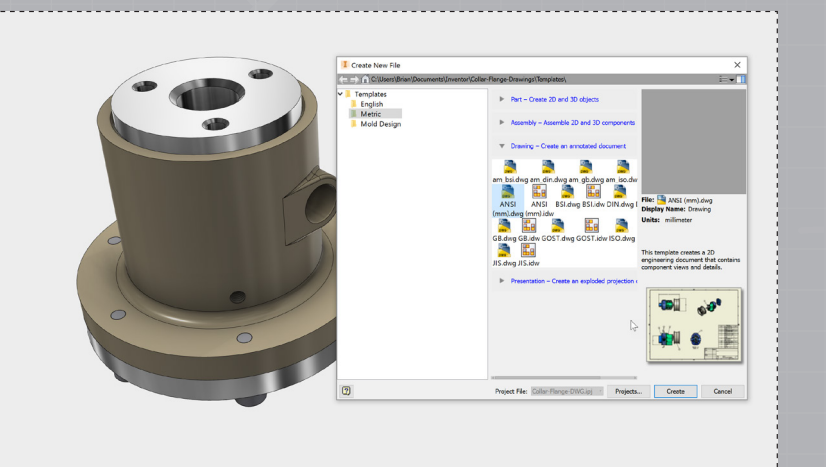

*2.*

Reopen *Collar-Flange-Assembly.iam*. Create a new drawing by selecting 'New' from the ribbon menu and select the same drawing template as before, 'ANSI (mm).dwg'.

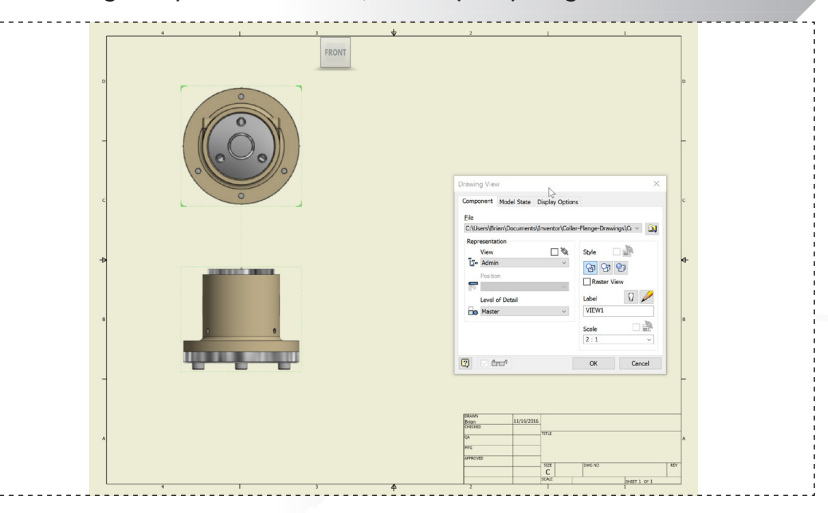

Open 'Base View' from the marking menu. Set the style to 'Hidden Line' and Scale to '2:1'. Click to place the view in the top left corner and then click below to create the side view.

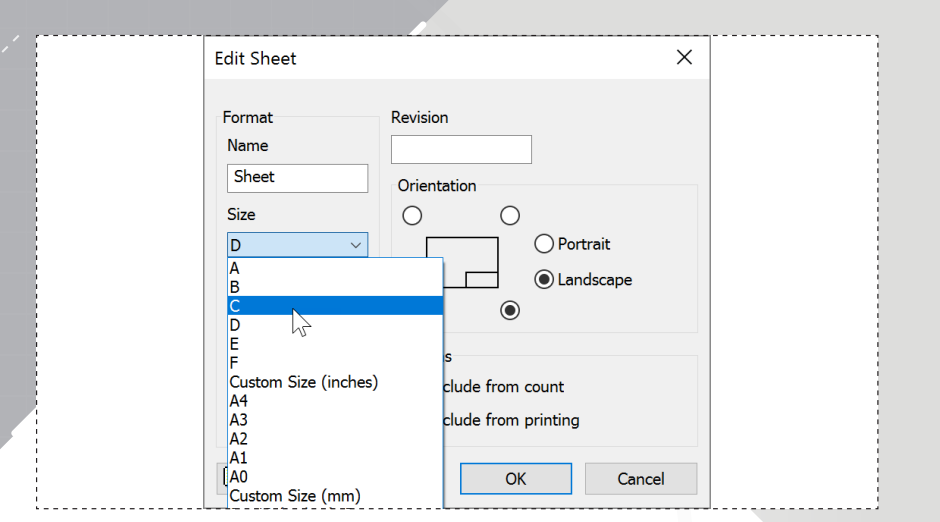

In the model browser, right click on 'Sheet:1' and choose 'Edit Sheet...'. Change the sheet size to 'C'.

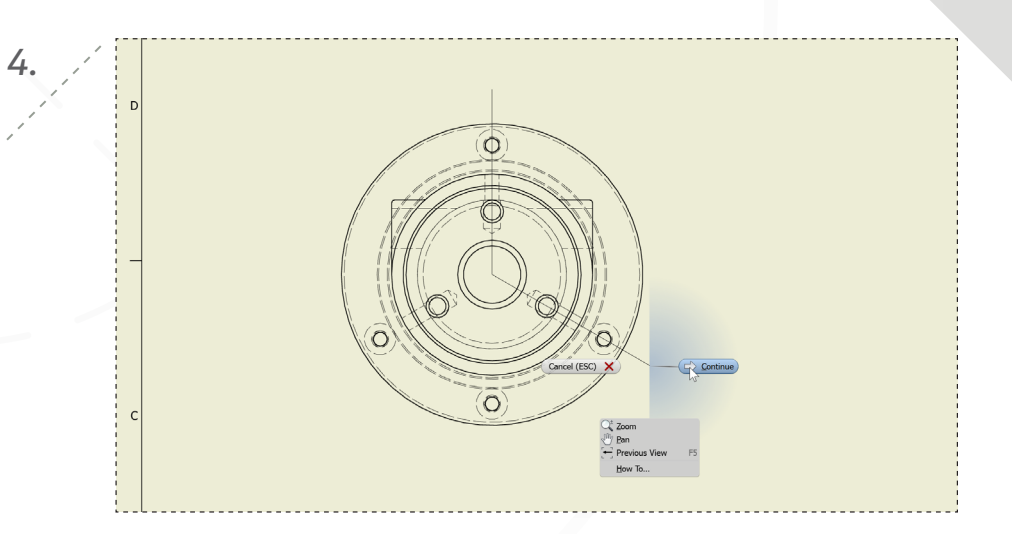

Right click inside the Top view and select 'Section View'. Draw the line as shown above to define the section, right click and select continue.

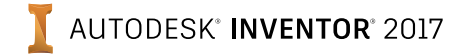

*5.*

*7.*

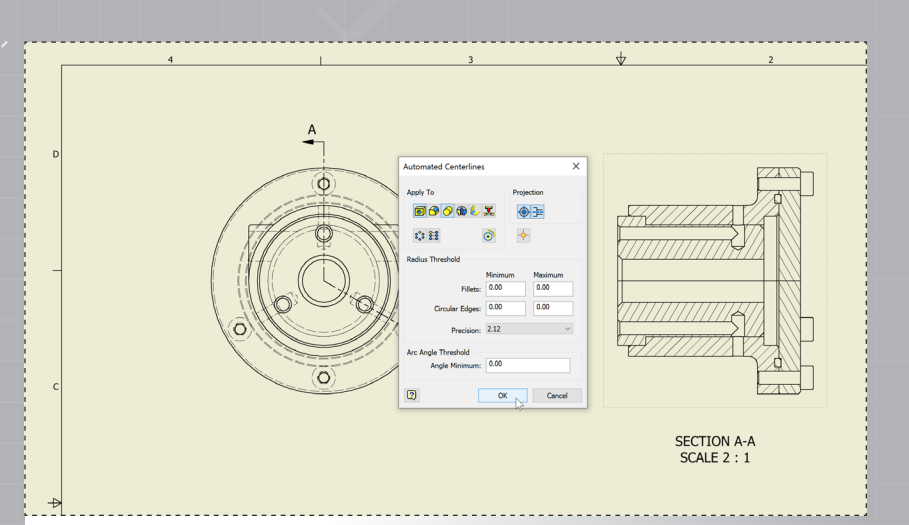

Place the view to the right. Right click inside Section A-A and select 'Automated Centerlines'. Select 'Cylindrical Features' in the dialog and check both boxes in 'Projection.' Click 'OK'.

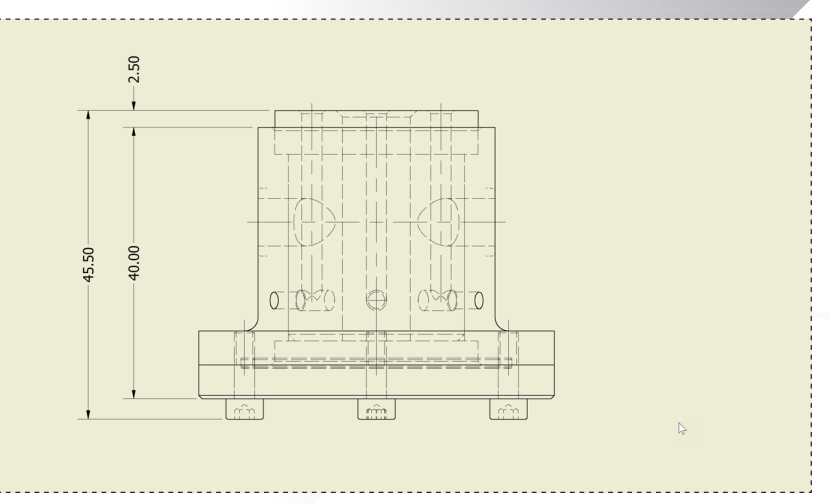

Start the 'General Dimension' command from the marking menu and add the dimensions as shown in the Front view.

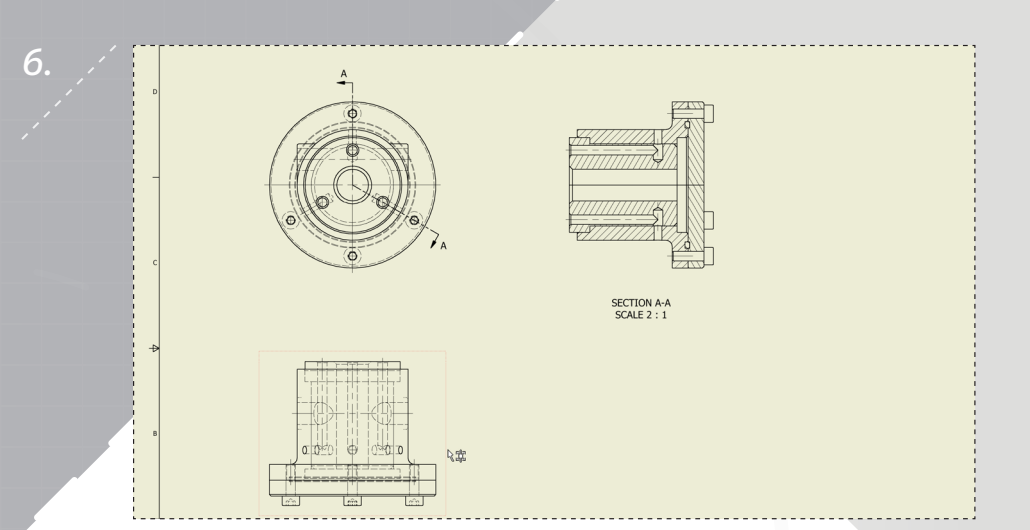

Repeat the 'Automated Centerlines' operation with the same settings in both the Top and Front views of the drawing.

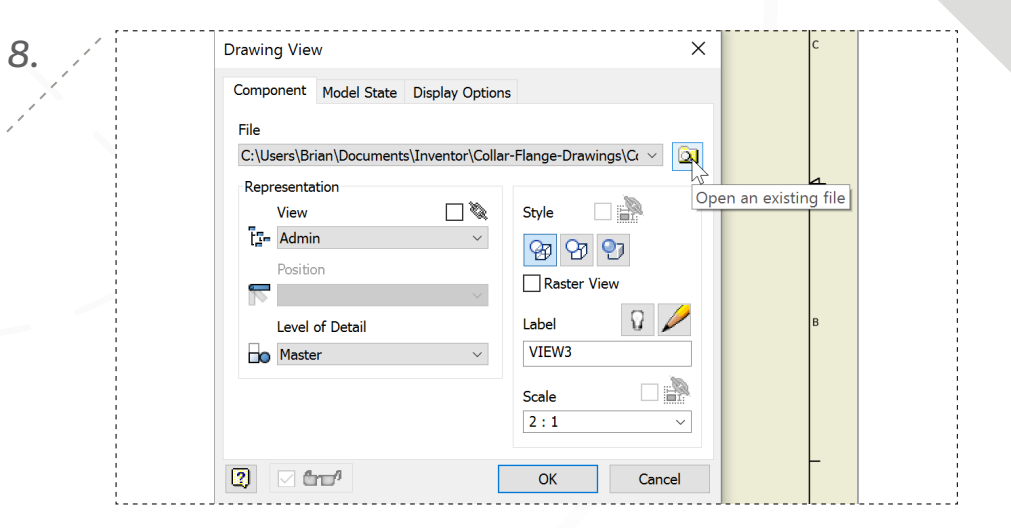

Right click in the model window and select 'Base View' again from the marking menu. In the dialog, click the folder icon to open a view from an existing file.

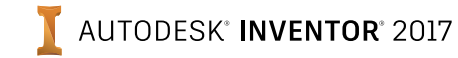

*9.*

*11*

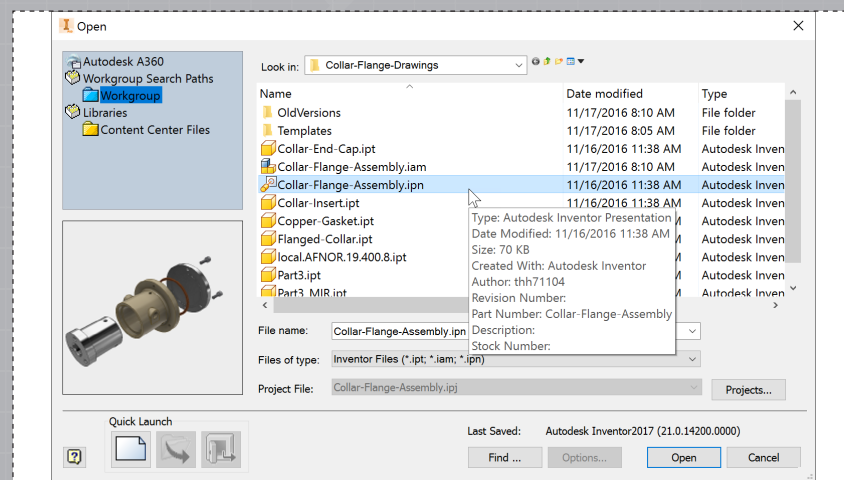

**Drawing View**  $\times$ Component Model State Display Options File C:\Users\Brian\Documents\Inventor\Collar-Flange-Drawings\Co Presentation View ⊓ზ View1  $\mathcal{R}$  $\sqrt{\phantom{a}}$ Show Trails Raster View Shaded Label Ω VIEW3  $\Box$ Scale  $1:1$  $\sqrt{}$  $\sqrt{2}$ **Compo** OK Cancel

In the Style section of the dialog, make sure both 'Hidden Lines Removed' and 'Shaded' are selected and select 'OK'.

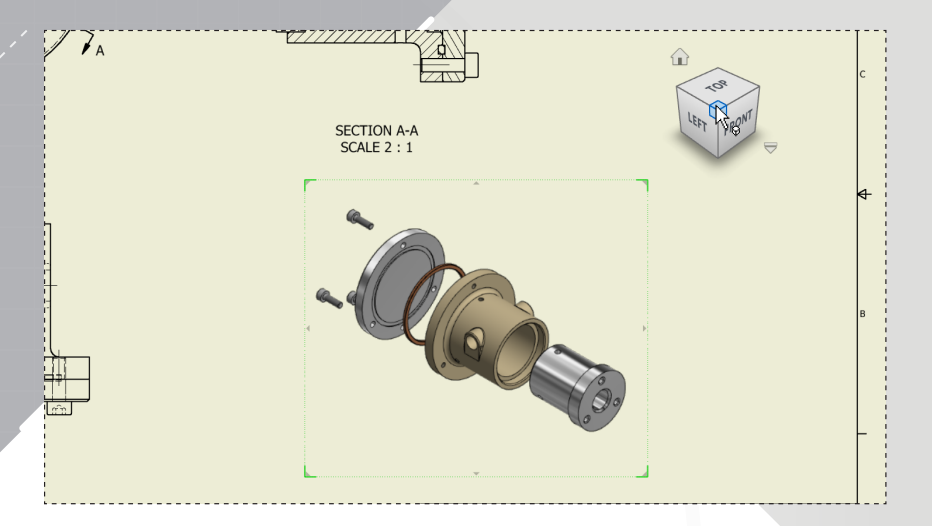

*10.*

*12.*

Select **Collar-Flange-Assembly.ipn** and click 'Open'. Click the corner of the ViewCube as shown to change to an isometric view of the exploded assembly. Move the view to the top right corner of the sheet.

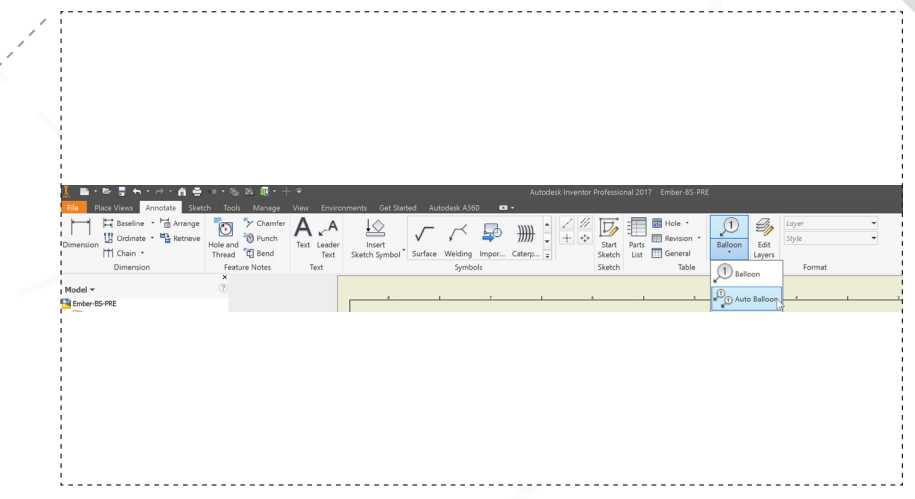

In the 'Annotate' tab in the ribbon, select 'Auto Balloon'.

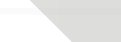

AUTODESK<sup>®</sup> INVENTOR<sup>®</sup> 2017

*13.*

*15.*

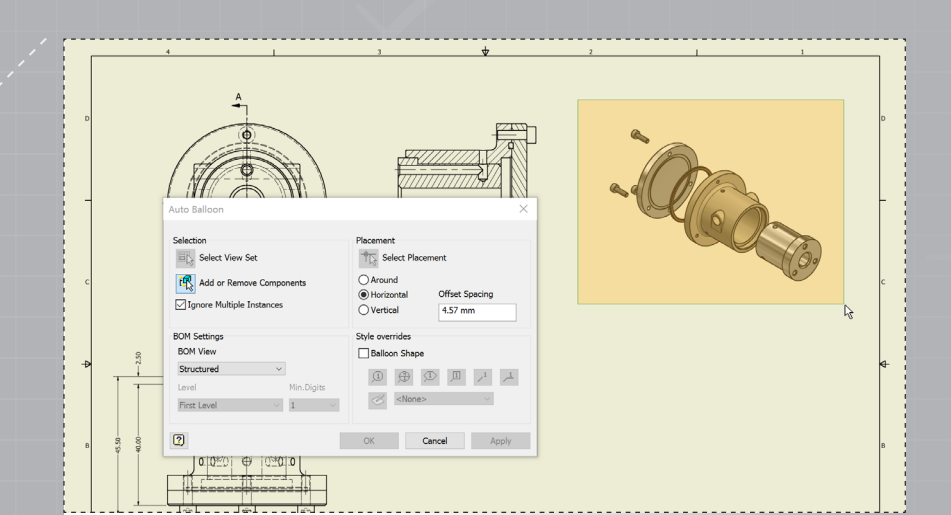

Click on the exploded view to 'Select View Set' and then window select all the parts for 'Add or Remove Components'.

Window select the balloons and then right click to bring up the marking menu. Go to the 'Align' pop out and select 'To Edge'.

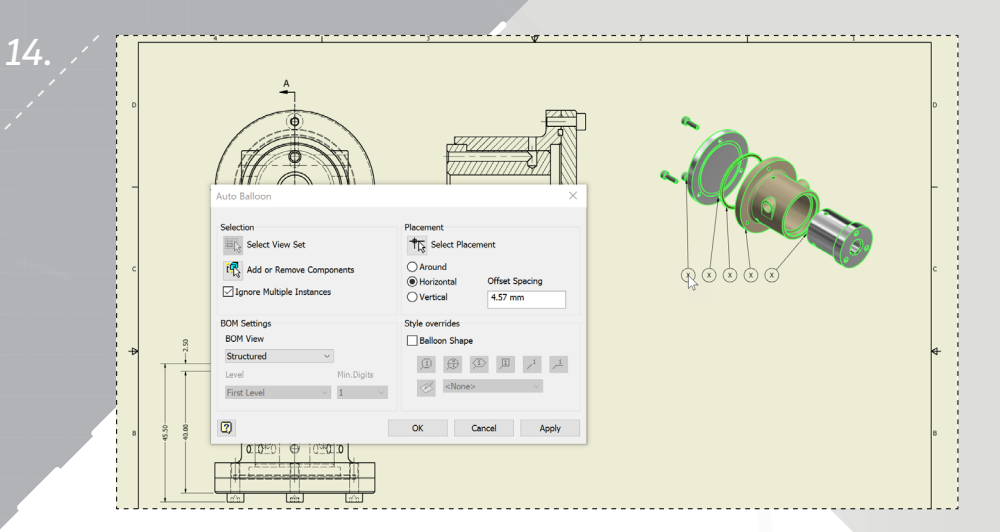

Choose the 'Select Placement' button in the dialog and click to place the balloons below the view. Click 'OK' in the dialog to complete the command.

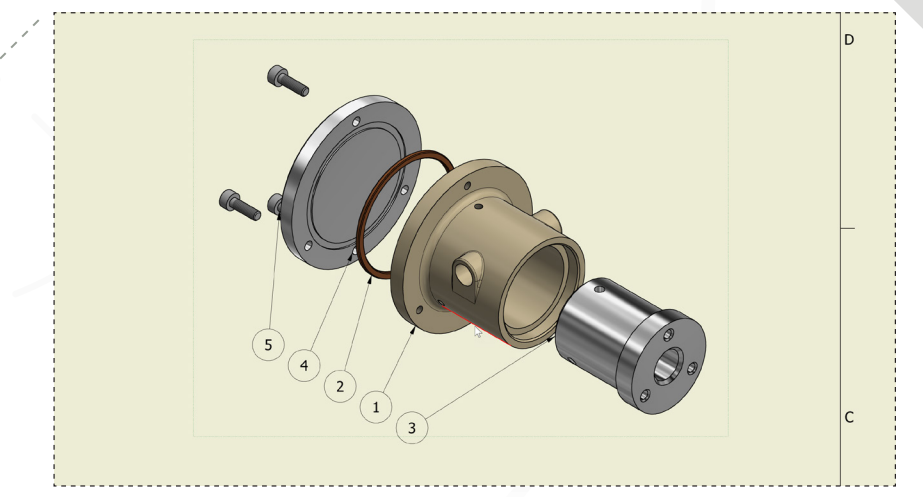

*16.*

Select the edge of the flange highlighted in red as shown and then drag the balloons away from the part to their final placement to complete the drawing.

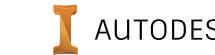

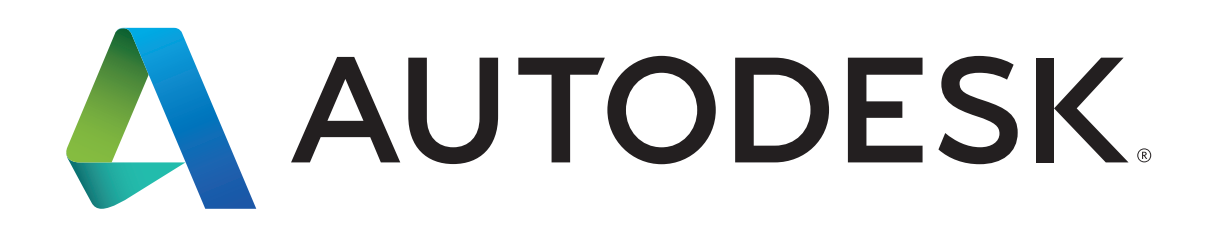

Autodesk, Autodesk Inventor, and the Autodesk logo are registered trademarks or trademarks of Autodesk, Inc., and/or its subsidiaries and/or affiliates in the USA and/or other countries. All other brand names, product names, or trademarks belong to their respective holders. Autodesk reserves the right to alter product offerings and specifications at any time without notice, and is not responsible for typographical or graphical errors that may appear in this document.

© 2016 Autodesk, Inc. All rights reserved.